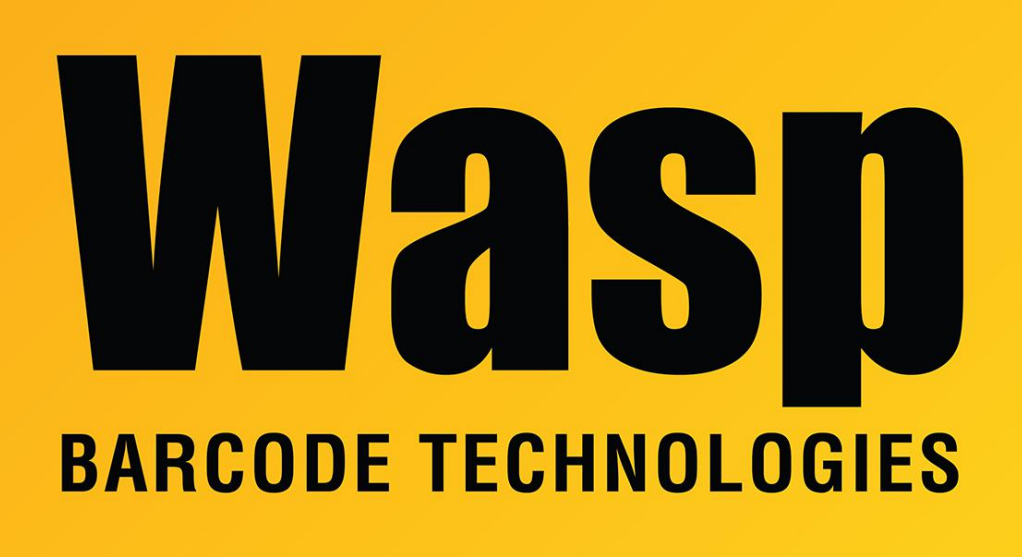

[Portal](https://support.waspbarcode.com/) > [Knowledgebase](https://support.waspbarcode.com/kb) > [Software](https://support.waspbarcode.com/kb/software) > [WaspTime v7: How to quickly determine employees'](https://support.waspbarcode.com/kb/articles/wasptime-v7-how-to-quickly-determine-employees-security-level) [security level](https://support.waspbarcode.com/kb/articles/wasptime-v7-how-to-quickly-determine-employees-security-level)

## WaspTime v7: How to quickly determine employees' security level

Scott Leonard - 2017-04-10 - in [Software](https://support.waspbarcode.com/kb/software)

- 1. Open the Employee list.
- 2. Right-click a column heading, and click Hidden Columns.
- 3. Drag the Security Level label into the column heading area.
- 4. If needed, resize/rearrange the column headings for better readability.
- 5. Click the Security Level column heading to sort by that column.
- 6. Scroll to examine the list. The different security levels will be grouped together (Admin, Employee, Manager).